In order to apply for an EIN for your chapter, visit the following link on your computer:

#### <https://sa.www4.irs.gov/modiein/individual/index.jsp>

(If the above link is no longer active, you can visit [www.irs.gov](http://www.irs.gov/) and follow any links that say "Apply for an EIN")

The following are screen by screen instructions. Fill out the online forms as shown in these pictures (except when entering information specific to your person or your chapter) in order to obtain your EIN. Please remember that as soon as you obtain your EIN, you MUST send an email with the Adobe Acrobat File the IRS provides you to headquarters (AHEPA: patrice@ahepa.org and SOP/MOA: stephanie@ahepa.org )so that we can make sure your new EIN is registered as being under the AHEPA umbrella. Once we receive this, you will be provided with a letter of exemption to assist in opening your bank account.

\_\_\_\_\_\_\_\_\_\_\_\_\_\_\_\_\_\_\_\_\_\_\_\_\_\_\_\_\_\_\_\_\_\_\_\_\_\_\_\_\_\_\_\_\_\_\_\_\_\_\_\_\_\_\_\_\_\_\_\_\_\_\_\_\_\_\_\_\_\_\_\_ On the first screen, select the circle that says **View Additional Types** and press **Continue**.

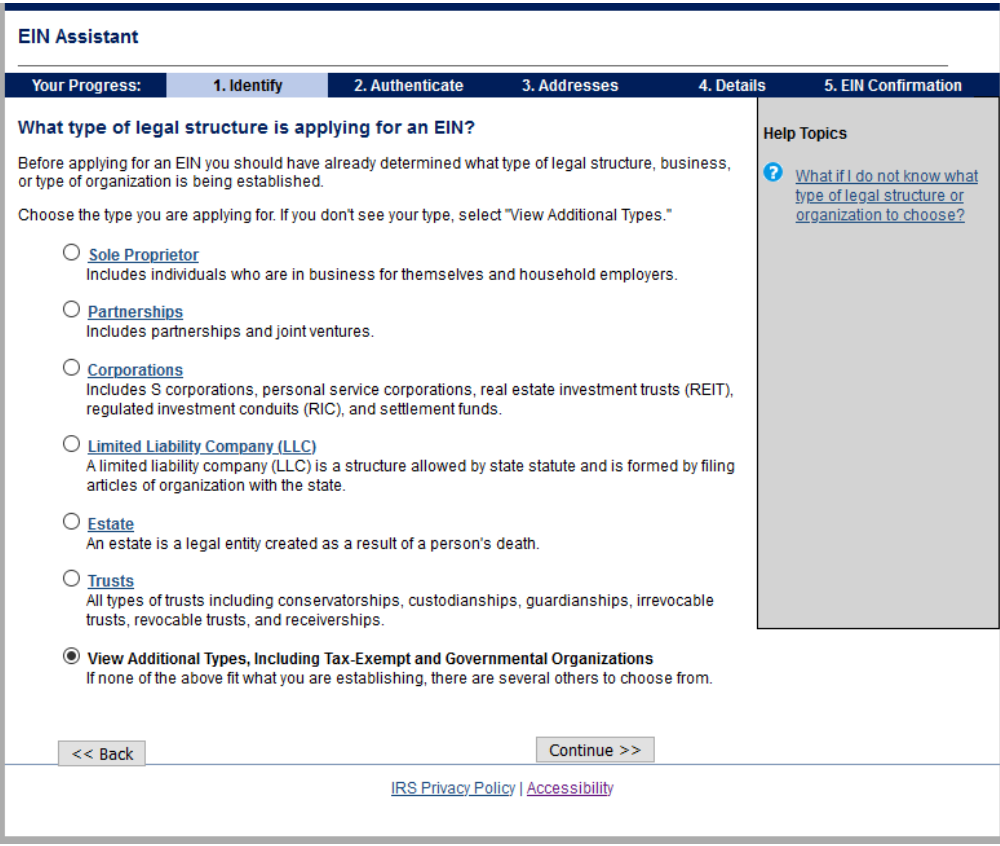

On the second screen, select the option for **Other Non-Profit Organizations** and press **Continue.**

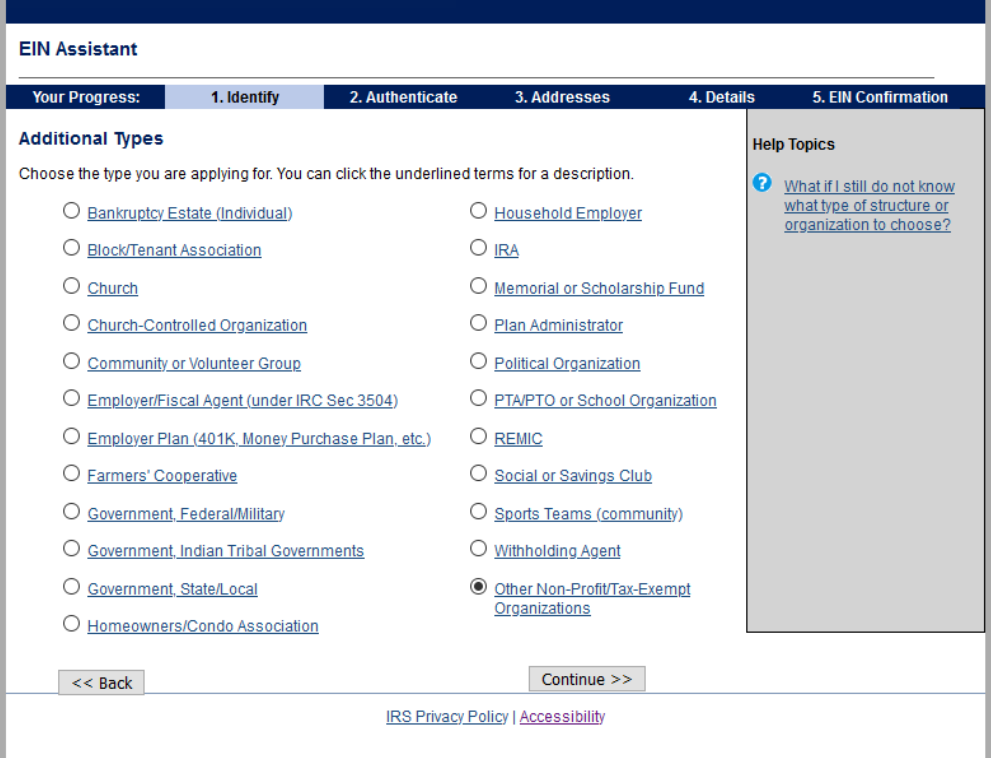

On the next screen, select **Banking Purposes** and press **Continue**.

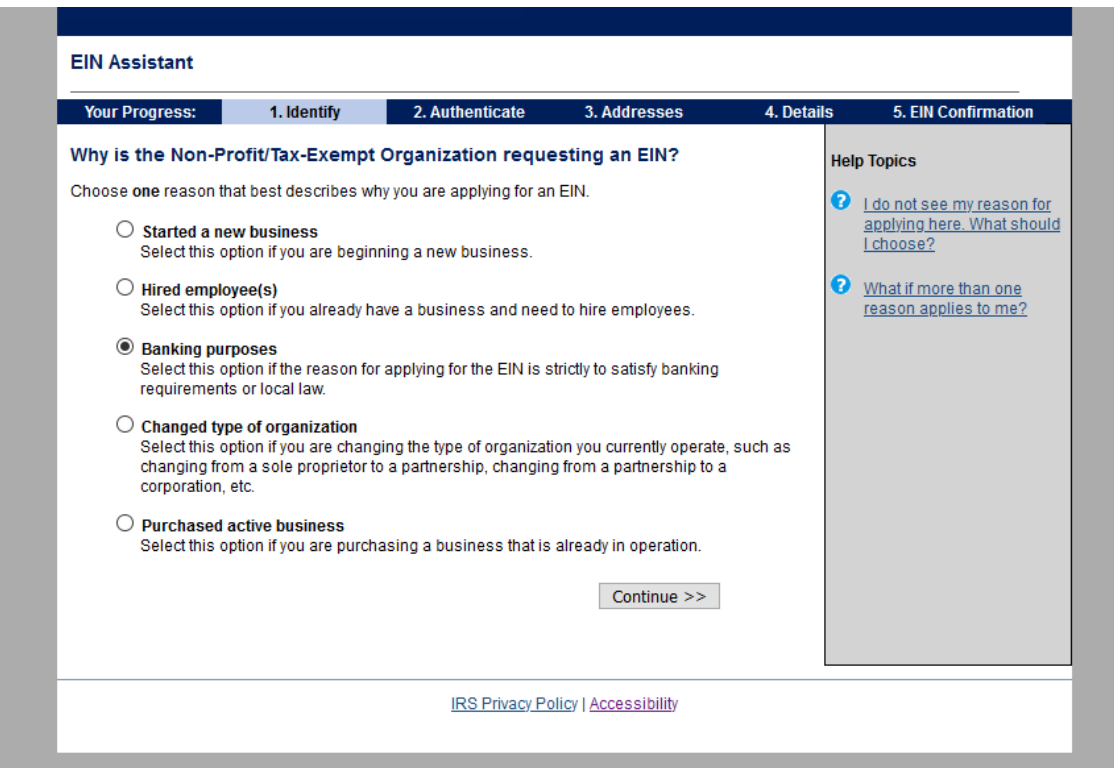

Next, fill out the information about the responsible party, or the Chapter Contact. You will need to fill out the fields for your **First & Last Name**, as well as your **Social Security Number**.

When you finish that, select **I am a responsible and duly authorized member or officer**.

Press **Continue**.

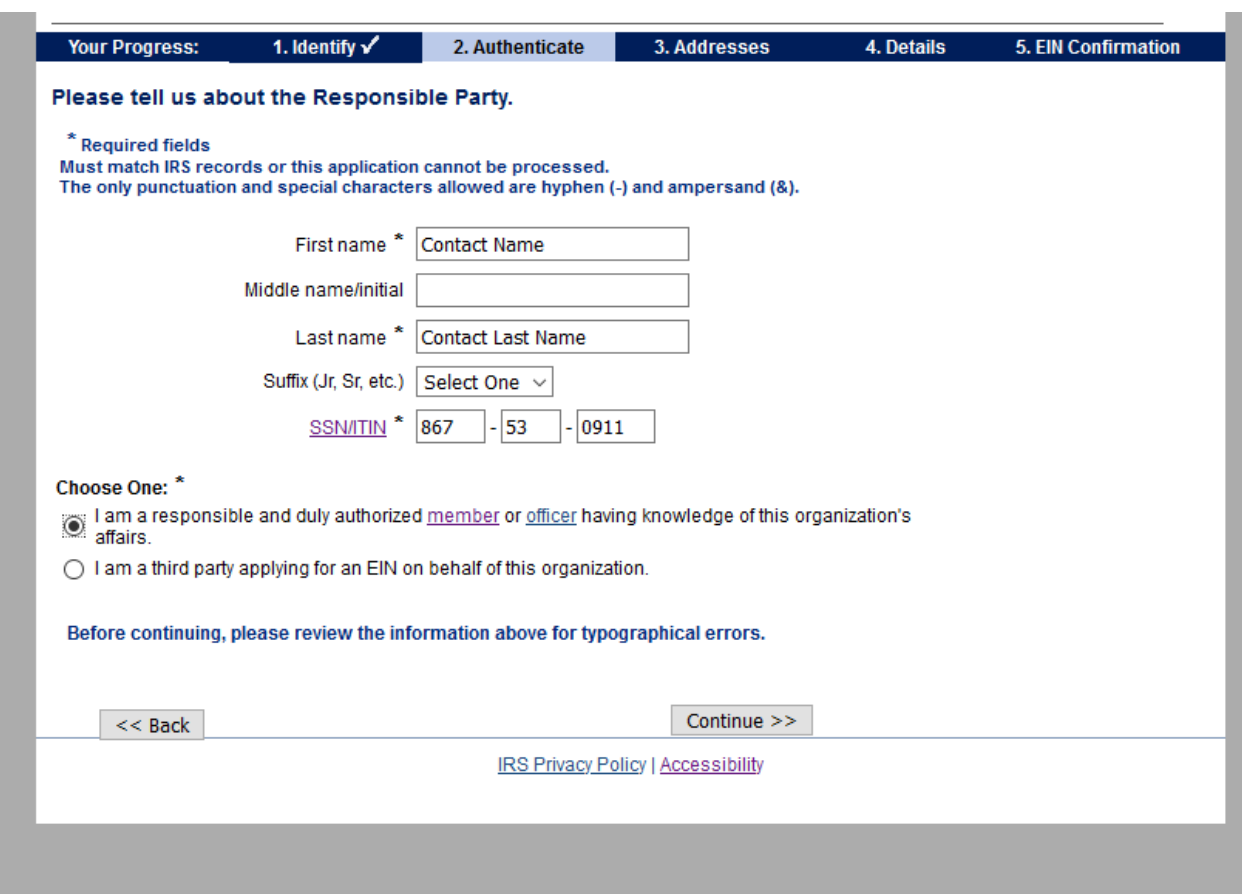

The next screen will ask you for details specific to your chapter.

Enter the name of your Chapter as "Sons of Pericles" and include the number immediately after, i.e. SONS OF PERICLES 785

Make sure the information in the County and State boxes is correct.

For the start date, select the current month and year.

Press **Continue**.

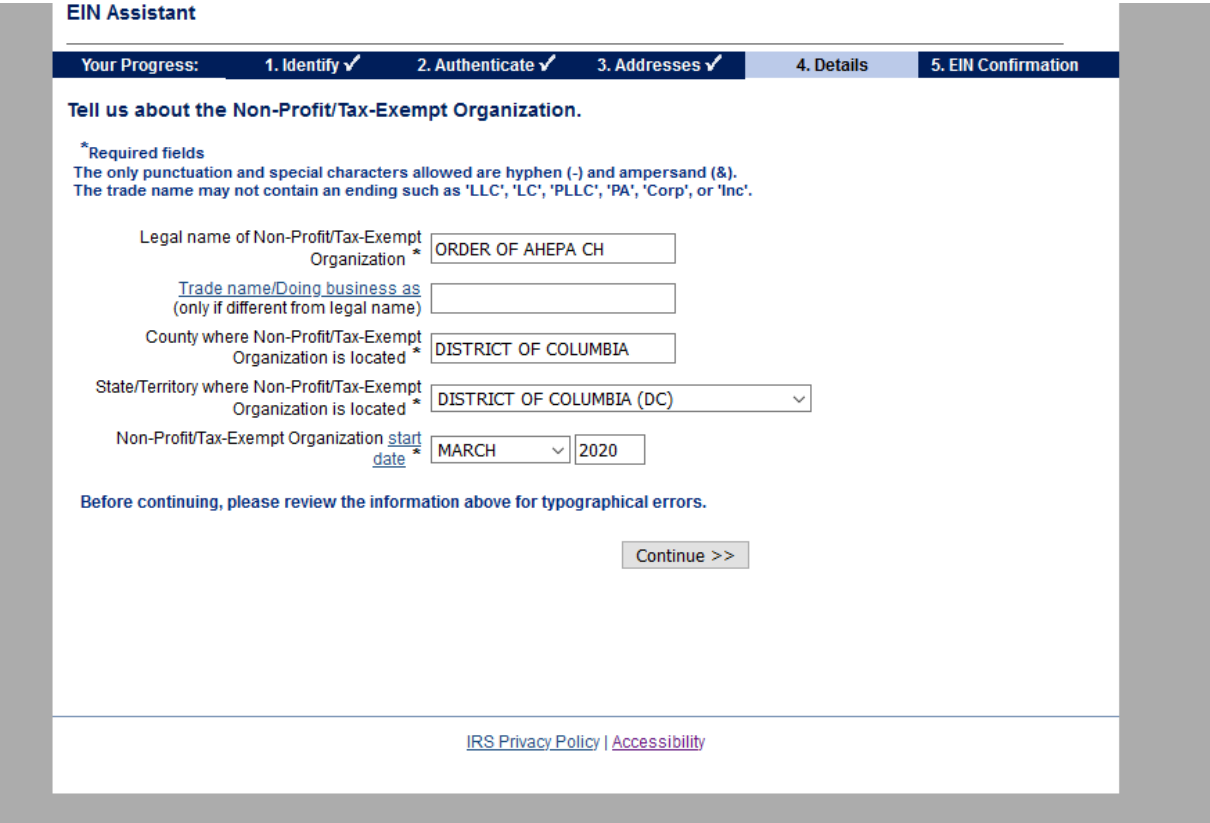

The next page will ask you to verify your address, please make sure it is correct and press **continue.**

Fill out the next page as follows, checking **No** to every question, then press **continue**.

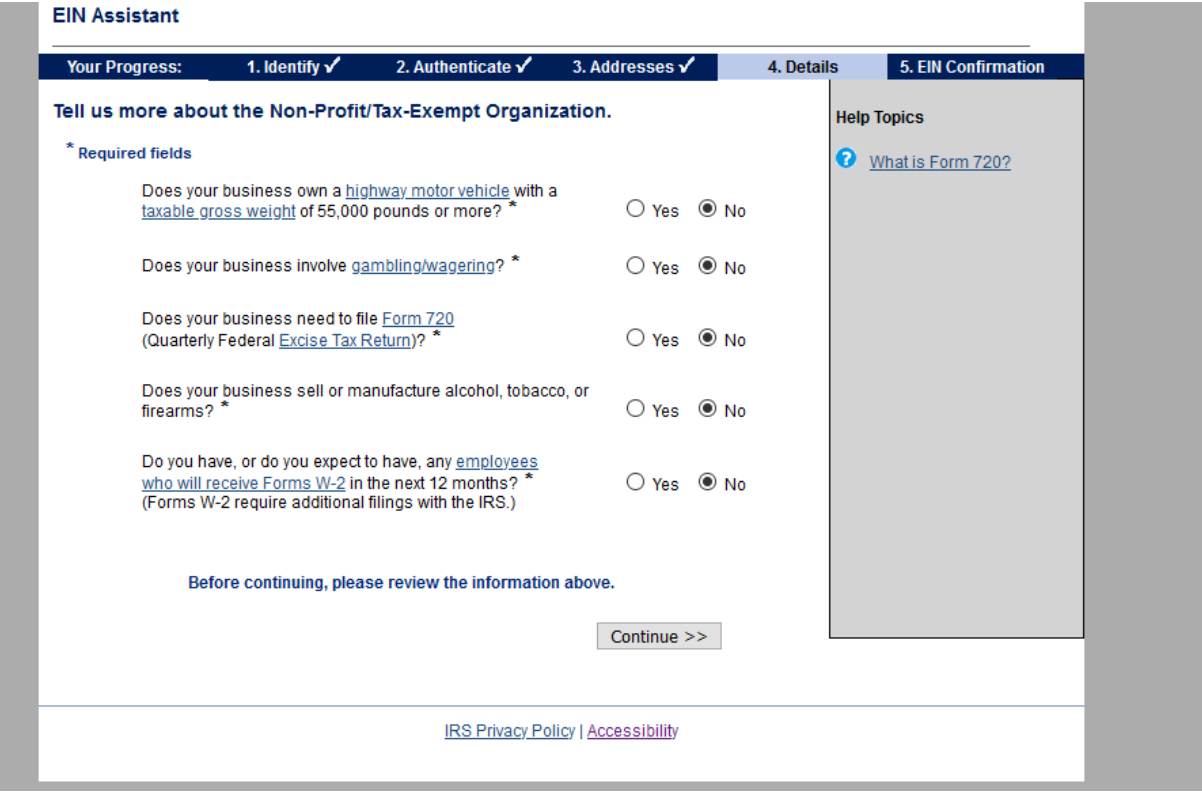

On the next screen, select the circle next to **Other** and press **continue**.

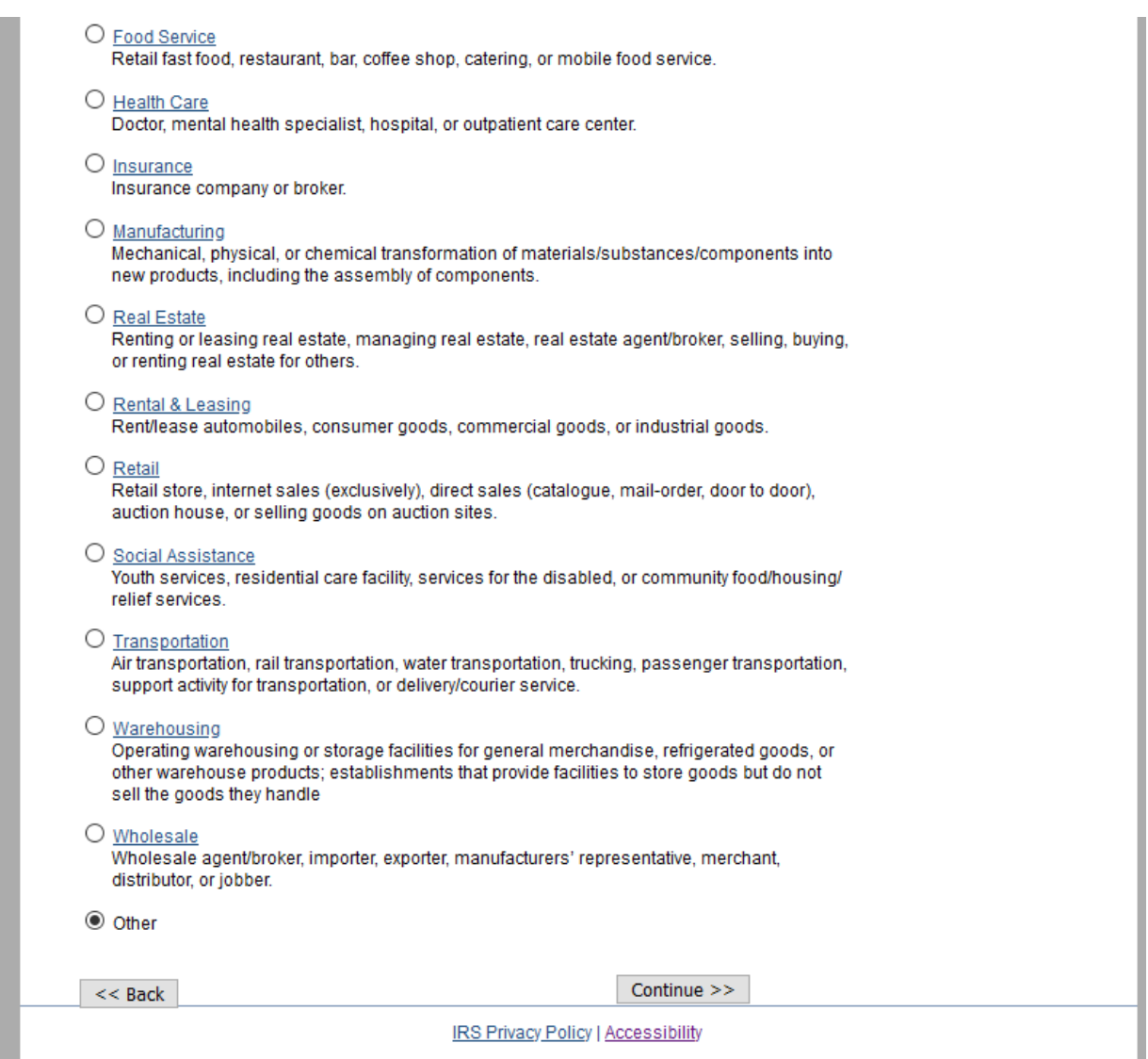

IRS Privacy Policy | Accessibility

On the next page, select **Other** and in the box next to it, type "**Fraternal Organization Under the Lodge System**" and press **continue.**

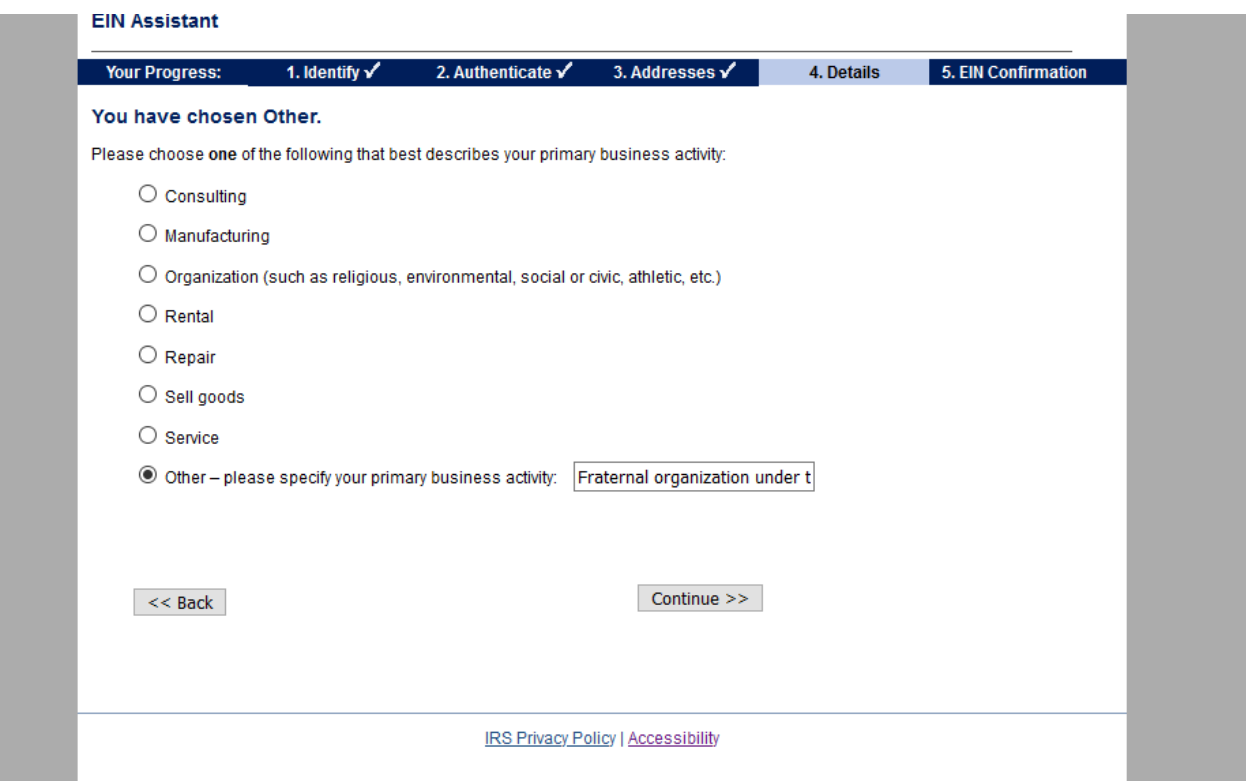

Tick the box to receive your letter online, press continue, and make sure you save the file you are given with your EIN on it! **LIN Assistant** 

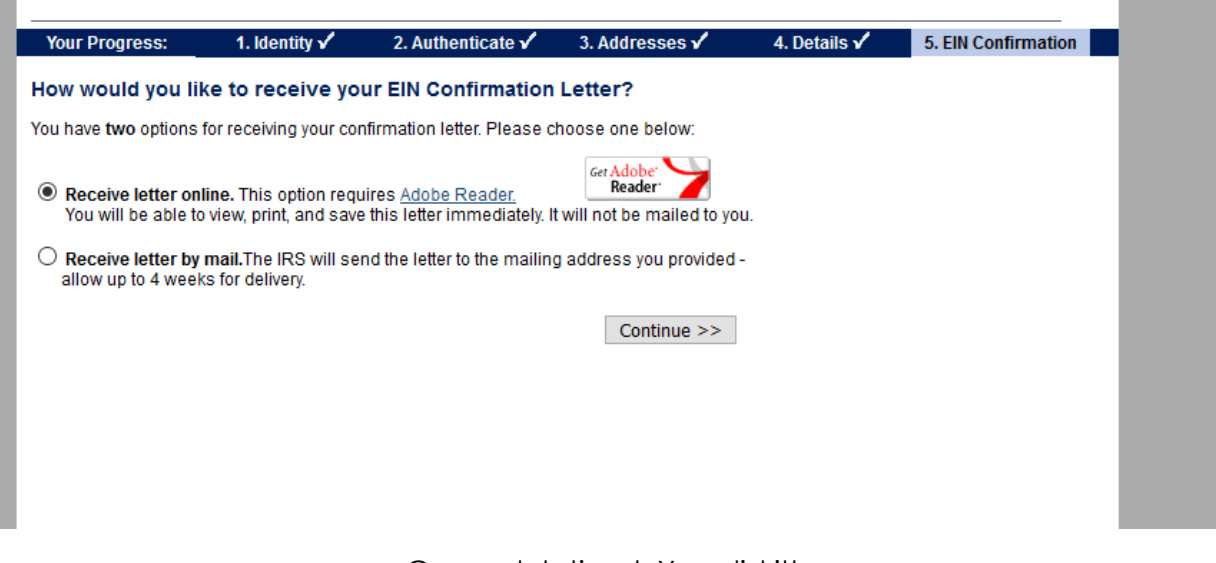

Congratulations! You did it!